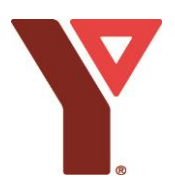

## **Day Camp – How to Register**

**Step 1 –** Create an account and start an application

- Visi[t ymcasmdaycamp.campbrainregistration.com](http://ymcasmdaycamp.campbrainregistration.com/) to sign in to Camp Brain or create a family account.
- For day camp programs start a 'Day Camp' application.

**Step 2 –** Add children and select program, extended care, and transportation options

- Create a profile for each camper you wish to register. All camp programs available for your camper's age group will appear.
- If you would like to apply for inclusion support program, select the 'Inclusion Support' program for the week desired.
- When selecting programs switch between campers by clicking the 'tabs' at the top or bottom of the page.
- To filter by camp location use the red filter button at the top left.

**Step 3 –** Complete your camper and household forms

**Step 4 –** Enter discounts and select a payment option

- Enter your YMCA subsidy or county/district subsidy discount code using the green link within your cart.
- Select a payment option and method. If you are unable to pay by credit card, please contact us.
- **Step 5 –** Review and submit
	- Review your application then click submit.
	- You will receive an email confirmation shortly after submitting your application.

## **Questions –**

If you have any questions or need help registering, please contact: [hello@sm.ymca.ca](mailto:hello@sm.ymca.ca) 705-792-7822

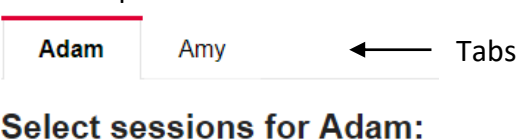

Filter

## **Your Cart**

**Filter by: All** 

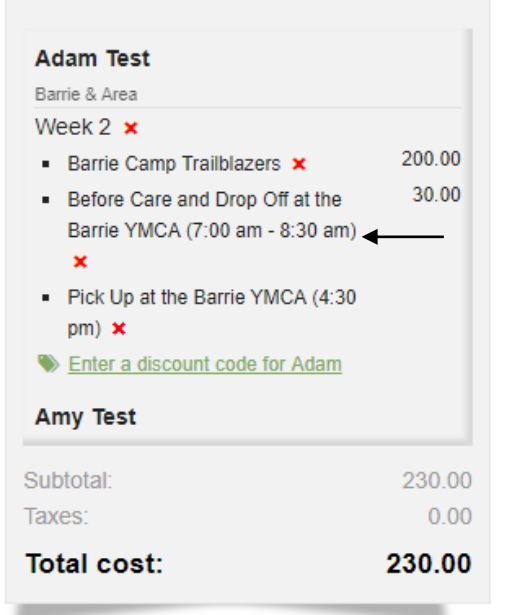